# **Manuale BaDaCom On-Line**

## **INDICE:**

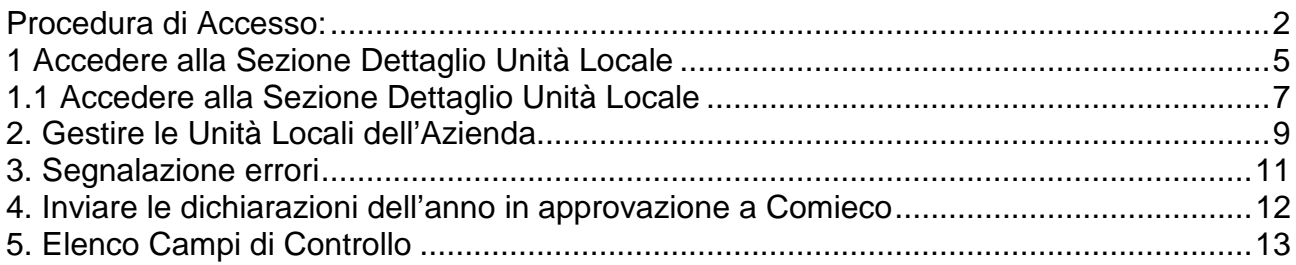

## **Procedura di Accesso:**

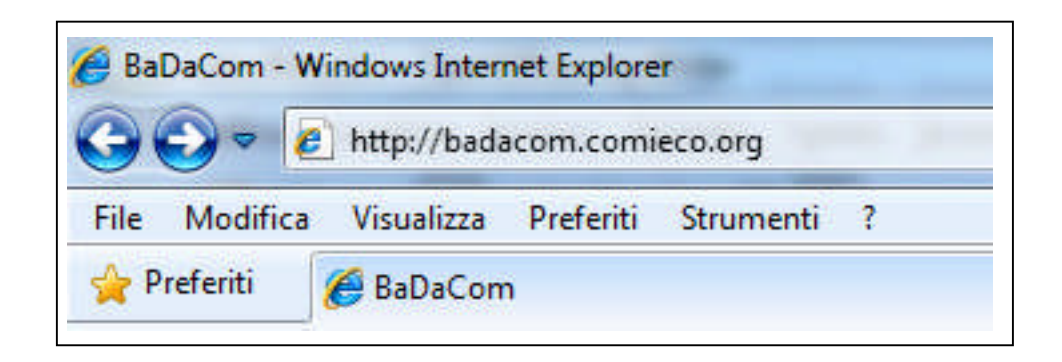

Per accedere al BaDaCom Web è sufficiente aprire il browser e digitare il seguente indirizzo:

## http://badacom.comieco.org

Di seguito comparirà la schermata di accesso alla Banca Dati Comieco nella quale dovrete inserire i riferimenti Nome Utente e Password.

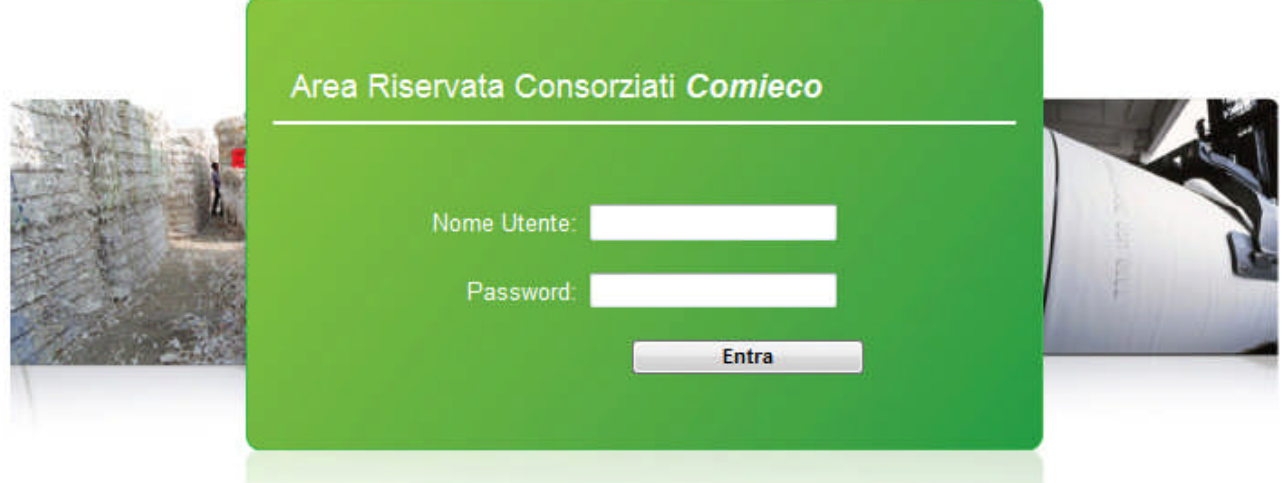

successivamente all'inserimento dei dati selezionate il pulsante ENTRA.

All'accesso si richiede un indirizzo e-mail al quale inviare la password in caso di smarrimento della stessa. Questo indirizzo verrà utilizzato solo ed esclusivamente per il recupero della password.

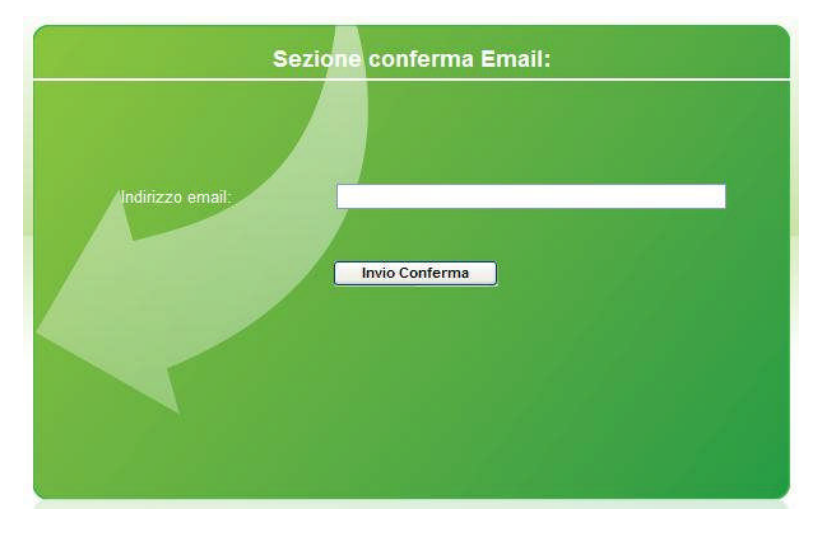

Una volta selezionato il pulsante invia conferma vi comparirà la seguente schermata

Conferma email La tua richiesta è stata inoltrata, riceverai una e-mail a breve.

Selezionando il link di attivazione ricevuto nell'e-mail si potrà procedere con l'accesso selezionando

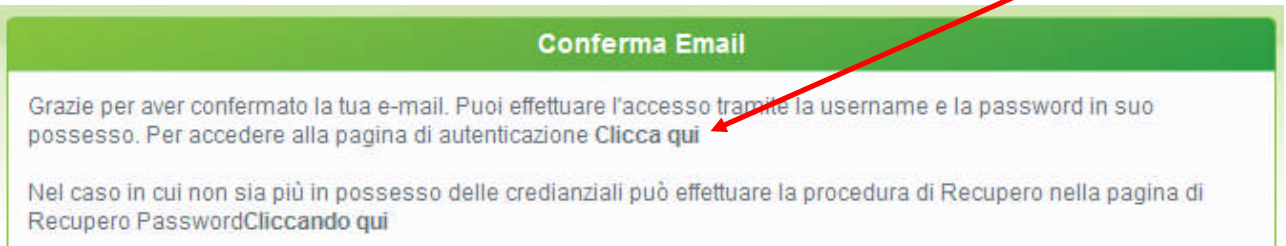

Al primo accesso si richiede la conferma dei dati anagrafici. In caso siano presenti informazioni scorrette, o ve ne siano di mancanti, si invita a non confermare la finestra (pulsante "NON Confermo") e a utilizzare il modulo "Comunicazione variazione dati", per comunicare a Comieco le variazioni da apportare.

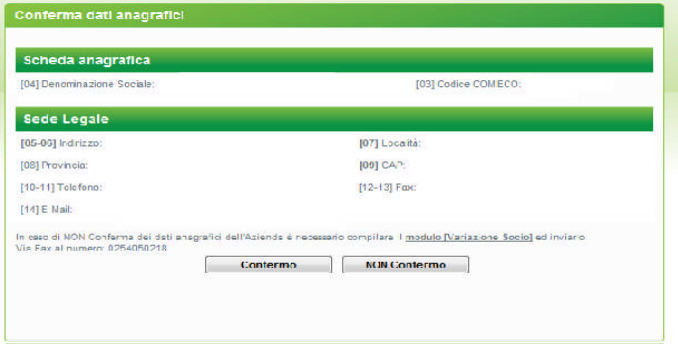

Successivamente, Vi comparirà la seguente Pagina di Benvenuto che consente di effettuare tre operazioni:

- 1. Accedere alla Sezione Anagrafica: per la compilazione e modifica del dati e per accedere ai moduli Dettaglio Unità Locale e Dettaglio Piattaforma.
- 2. Gestire le Unità Locali dell'Azienda
- 3. Inviare le dichiarazioni dell'anno in approvazione a Comieco.

Il menù a sinistra rimane sempre visibile e permette in qualsiasi momento di accedere alle tre operazioni sopra elencate e alla sezione "Documenti utili".

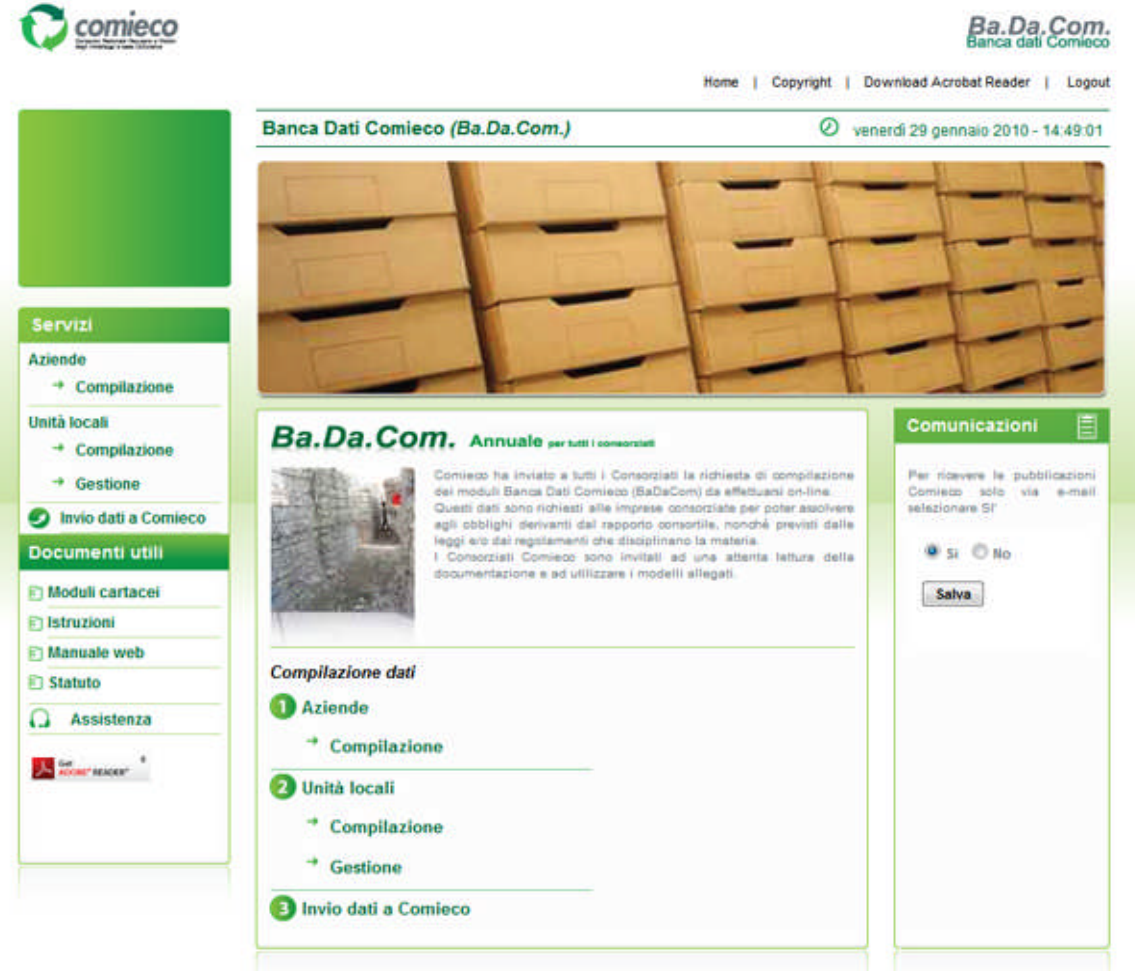

Consorzio Comisco, Via Pompeo Litta, 5 20122 Miano Tel. 02-55024.1 Fax 02-54050240 P.Iva:123456789101. Copywight 2009. Tutti i dictti sono riservati

## **1. Accedere alla Sezione Anagrafica**

Accedere alla sezione anagrafica selezionando il pulsante "Sezione Anagrafica". Inserire i dati richiesti e modificare, se scorretti, quelli presenti.

**N.B. E' possibile modificare solo i dati contenuti all'interno delle celle con il bordo.**

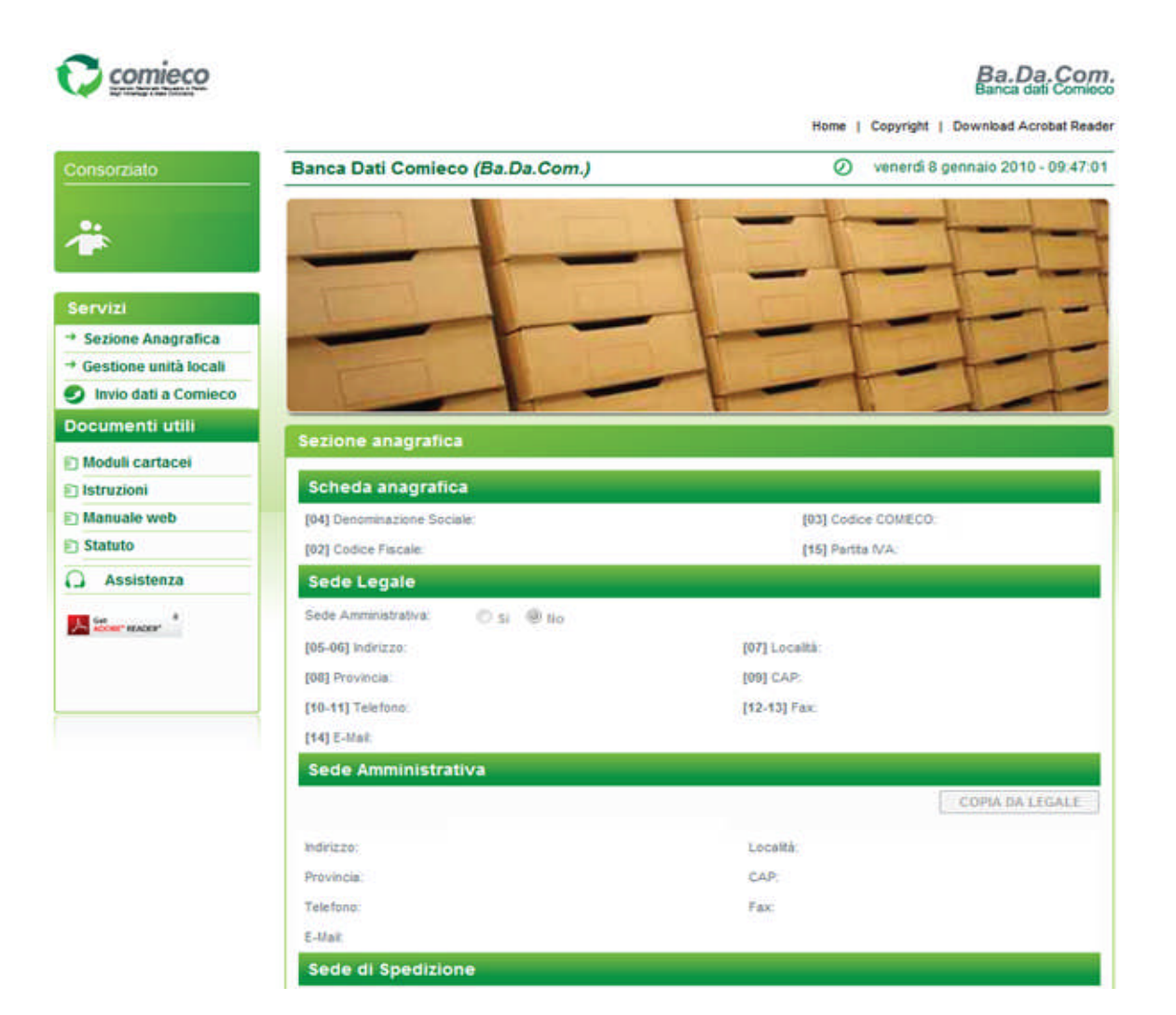

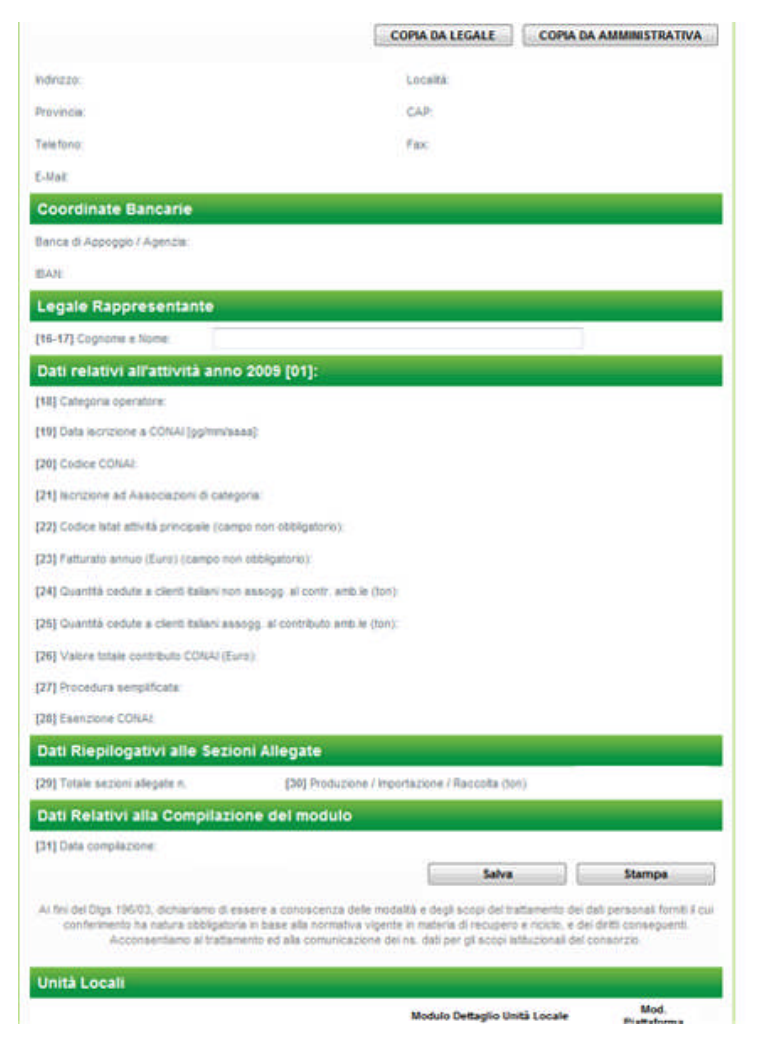

Al di sotto della sezione dedicata ai dati puramente anagrafici e amministrativi, si proceda all'inserimento dei dati relativi all'attività, ovvero ai dati di raccolta/importazione/produzione imballaggi e/o materia prima per imballaggio.

**N.B. Se non si effettua il "Salva" i dati inseriti verranno persi.**

## *1.1 Accedere alla Sezione Dettaglio Unità Locale*

Sempre all'interno della sezione anagrafica, in fondo alla pagina, è presente l'elenco delle Unità Locali dell'Azienda.

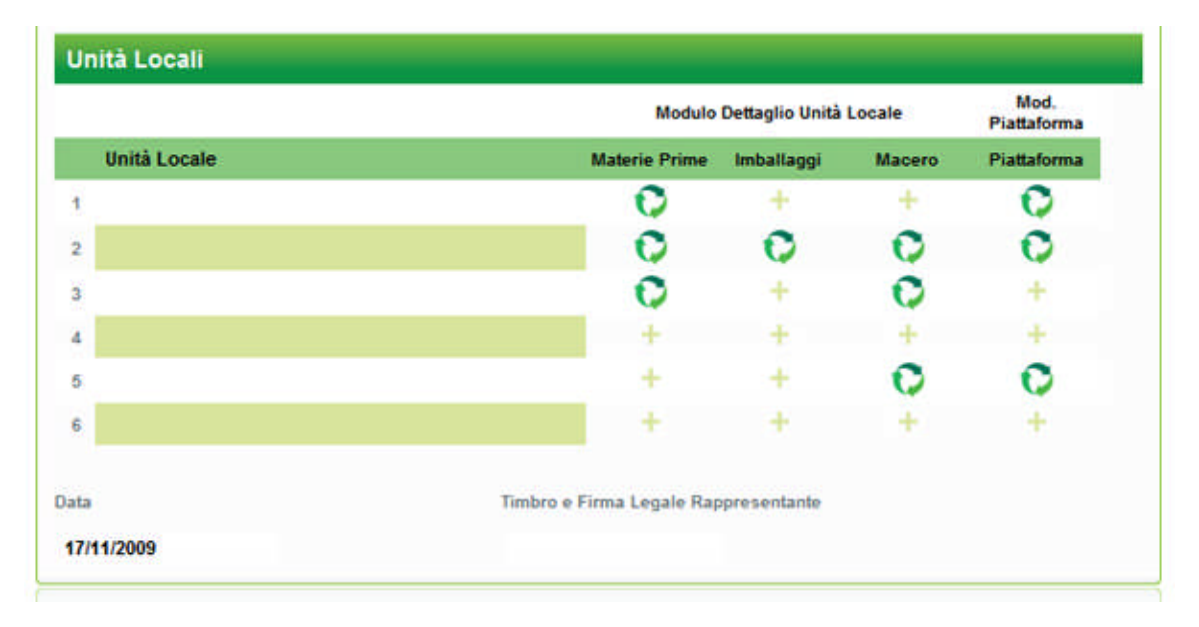

E' possibile accedere anche dal pulsante nel menu Servizi -> Unità Locali

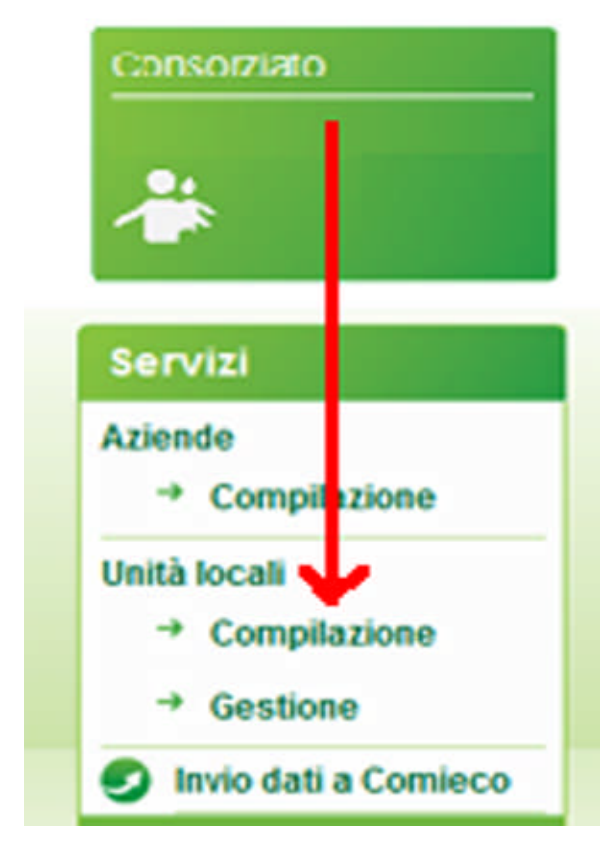

Cliccando su quella desiderata o sulle icone sotto "Materie Prime", "Imballaggi" e "Macero" si accede al modulo "Unità Locale". Cliccando sull'icona sotto "Piattaforma" si accede al modulo "Dettaglio Piattaforma" specifico per le piattaforme di lavorazione del macero.

Le icone con il logo Comieco indicano che le relative sezioni presentano già dati storici. Diversamente il simbolo "+" indica che la relativa sezione non è mai stata compilata.

Il modulo selezionato si aprirà in una nuova pagina e successivamente si potrà procedere all'inserimento dei dati di competenza della propria attività (a questo proposito si consiglia di consultare il documento "Istruzioni").

Ba.Da.Com.

#### **N.B. E' possibile modificare solo i dati contenuti all'interno delle celle con il bordo. N.B. Se non si effettua il "Salva" i dati inseriti verranno persi.**

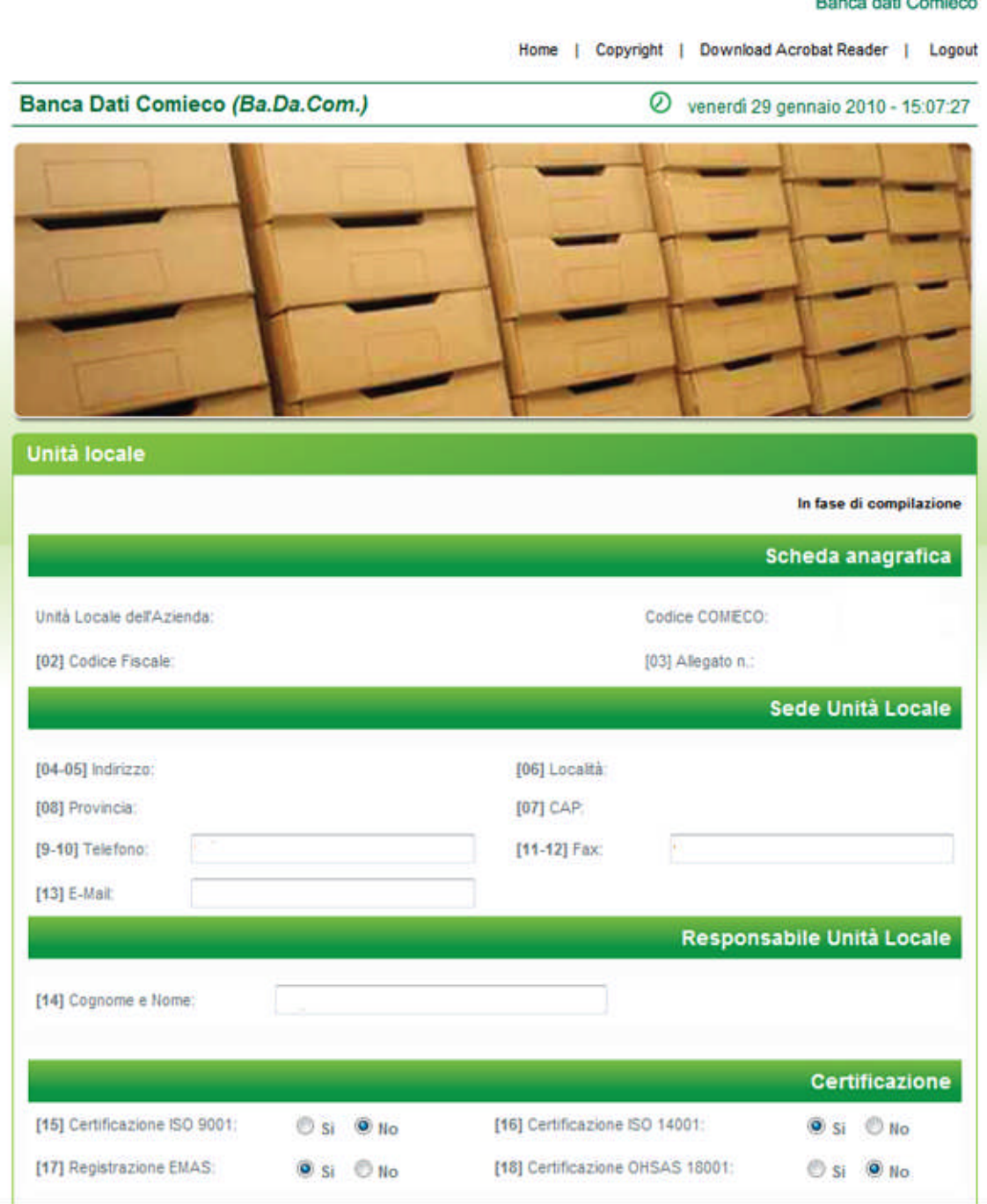

## **2. Gestire le Unità Locali dell'Azienda**

La gestione delle Unità Locali consiste in tre operazioni:

- a) Cessazione di uno stabilimento  $\rightarrow$  è sufficiente cliccare sul tasto ELIMINA
- b) Ripristinare uno stabilimento tra l'elenco di quelli cessati  $\rightarrow$  è sufficiente cliccare sul tasto RIPRISTINA
- c) Creare una nuova Unità Locale  $\rightarrow$  clic sul tasto CREA UNITÁ LOCALE

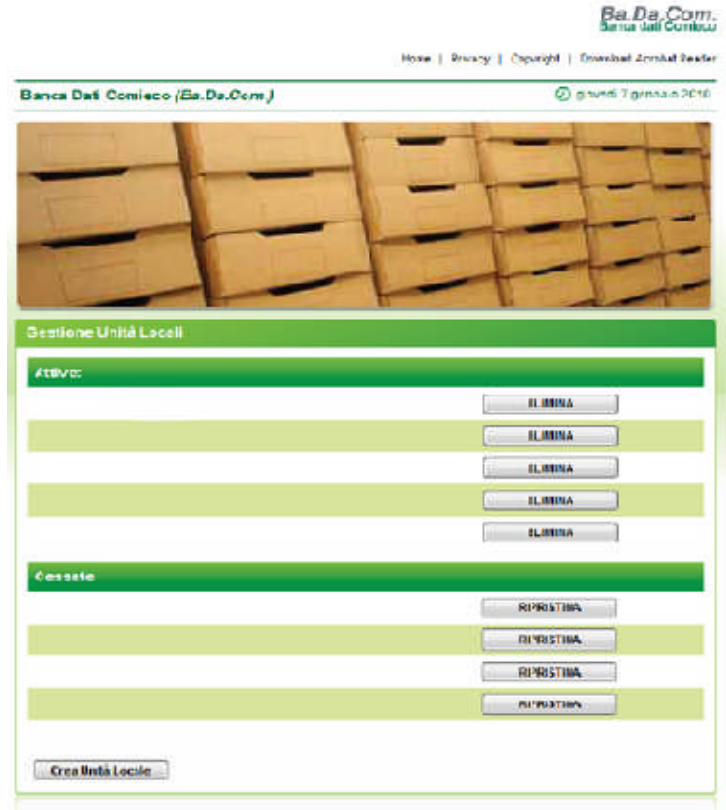

en Lite. 1 2012 Klass Tel. 65-5534 / Per 52-40405-0 P var 23-657-5131. Copyright 2001. Fall i dirtil apartiener

Nel caso di creazione di una nuova unità locale, Vi comparirà la seguente schermata:

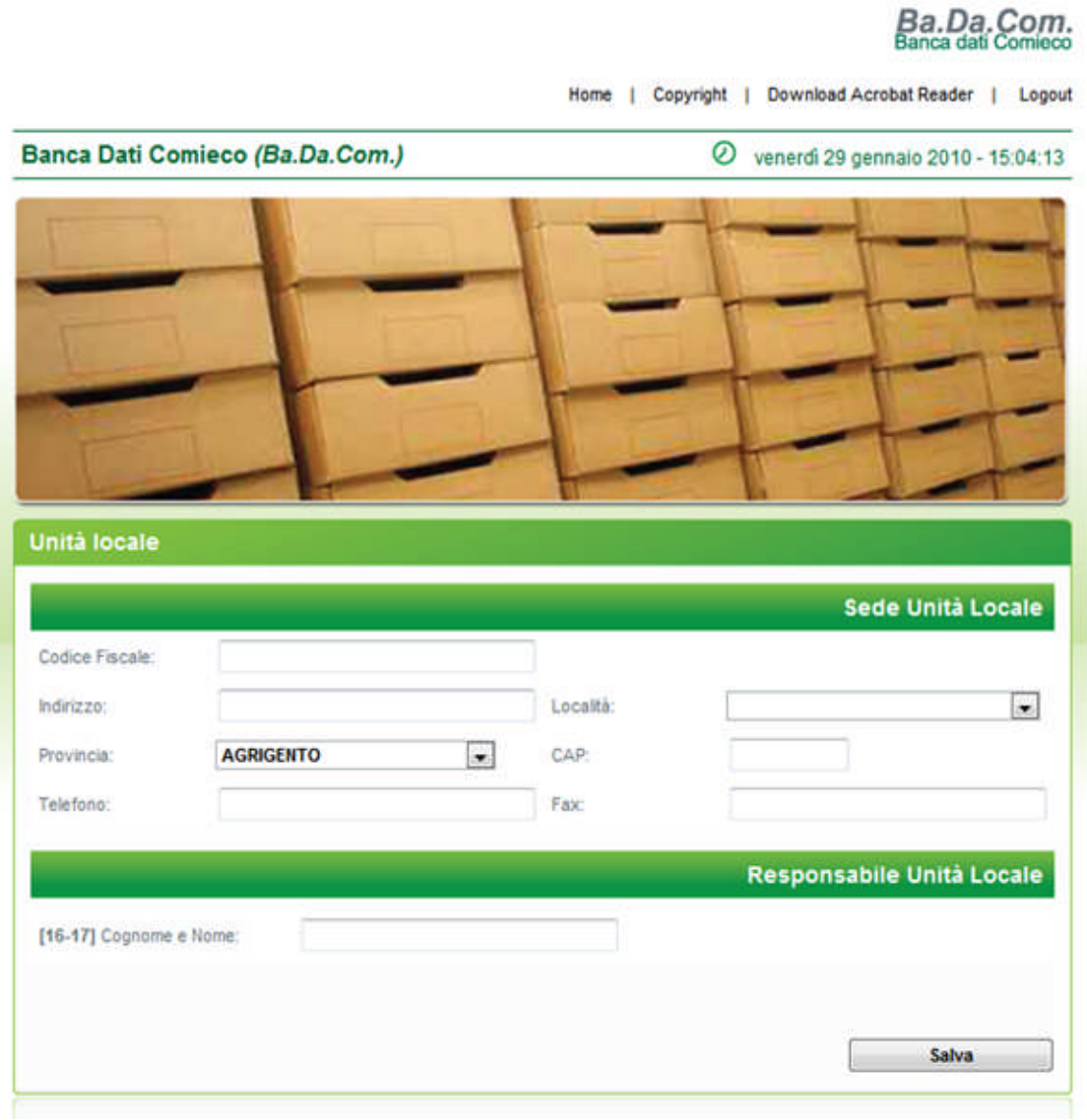

Una volta inseriti i dati relativi all'unità locale potrete procedere con la compilazione del modulo.

## **3. Segnalazione errori**

Il sistema segnala automaticamente qualora si inseriscano dati errati che verranno segnalati in rosso all'inizio della schermata e con un asterisco di fianco al campo errato

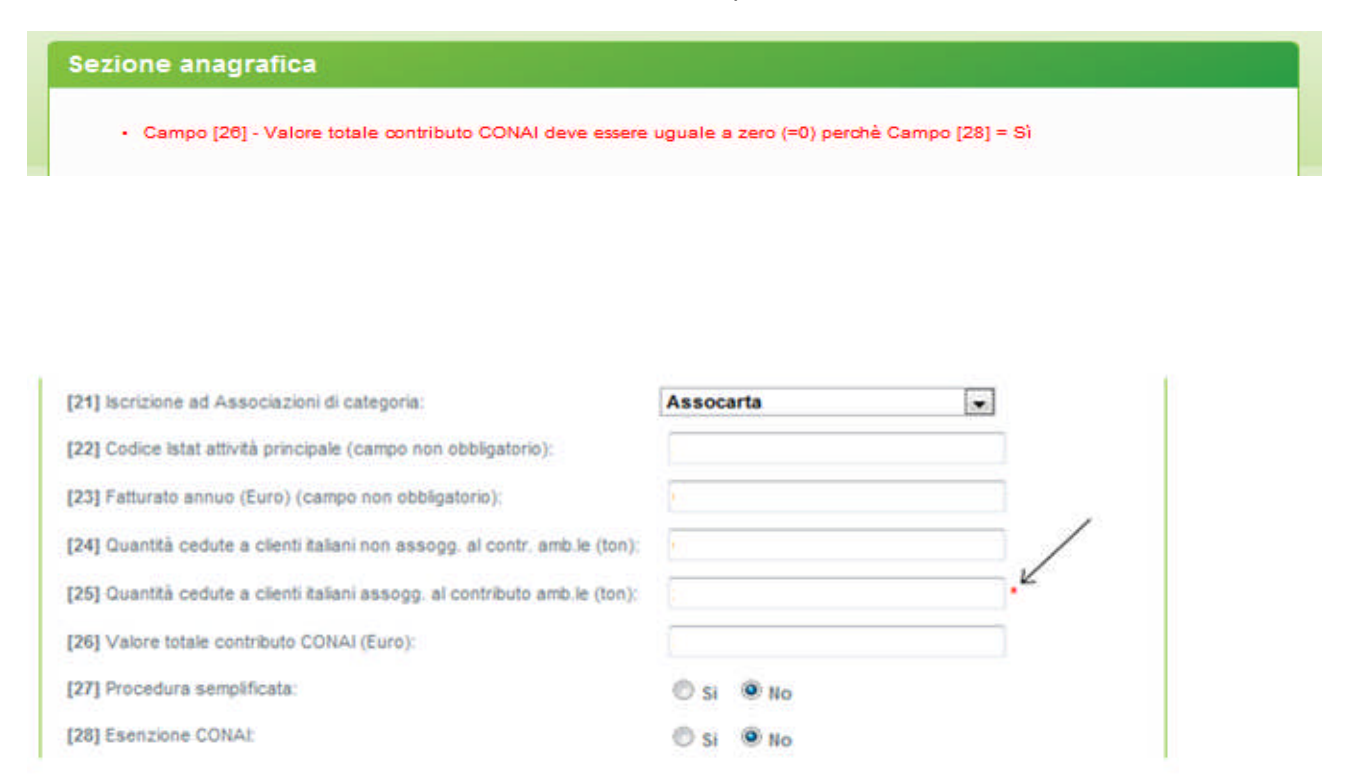

## **4. Inviare le dichiarazioni dell'anno in approvazione a Comieco**

Una volta terminata la compilazione e il salvataggio dei dati dovrete selezionare il pulsante "Invio dati a Comieco" dal menù di sinistra.

Automaticamente il programma effettuerà una serie di controlli minimi ed visualizzera in rosso gli eventuali avvisi.

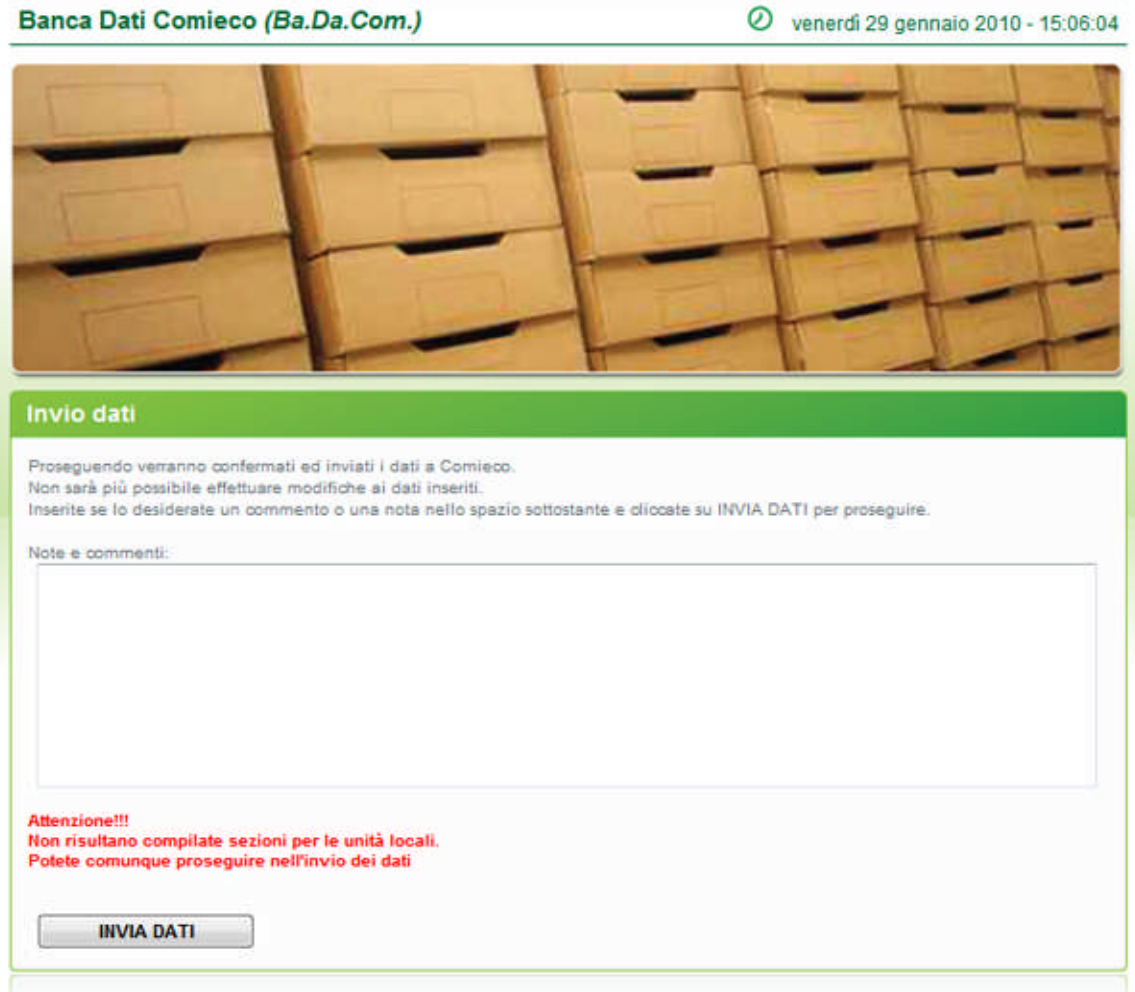

Cliccando sul pulsante "INVIA DATI" i dati da Voi inseriti verranno trasmessi a COMIECO. Effettuando tale operazione **NON** sarà più possibile modificare i dati inseriti.

Successivamente dovrete effettuare la **stampa completa di ogni modulo compilato (sezione anagrafica , dettaglio unità locale e/o dettaglio piattaforma) che riporterà la dicitura "Inviato in approvazione a COMIECO".**

**Tale modulo andrà sottoscritto ed inviato, a COMIECO, via Fax al seguente numero:**

#### **02/54050218**

Potrete comunque stampare in qualsiasi momento, anche singolarmente, le schede di ogni sezione.

## **5. Elenco Campi di Controllo**

## **Legenda:**

- AZ = "Sezione Anagrafica"
- UL = "Dettaglio Unità Locale"
- UL1 = "Dettaglio Unità Locale (Piattaforme)"

#### **CONTROLLI SU SINGOLA SCHEDA**

#### **Modulo "Sezione Anagrafica"**

- Inserimento Obbligatorio dei Campi dal 18AZ al 31AZ (19, 20, 21 non sono campi bloccanti)
- Se campo 25AZ > 0 anche il campo 26AZ > 0
- $-$  Campo 30AZ = Somma (24AZ + 25AZ)
- $-$  Se il campo 28AZ = Sì allora 26AZ = 0
- Se il campo 27AZ = Sì  $\Box$  nessuna regola
- Coordinate Bancarie Obbligatorie (Nazionali non le internazionali)

#### **Modulo "Dettaglio Unità Locale"**

Campo 27UL = 28UL + 29UL

#### **CONTROLLI SU INVIO SCHEDE**

Somma (xxUL) indica la somma di tutte le righe del campo "xx" di tutte

le unità locali.

Per tutte condizioni bloccanti: CONTROLLARE E RIPROVARE

- Campo 24AZ = Somma (21UL) + Somma (28UL)
- Campo 25AZ = Somma (29UL)
- Campo 30AZ = 24AZ + 25AZ
- Campo 30AZ = Somma (21UL) + Somma(28UL) + Somma(29UL)
- Se e solo se i dati sono solo schede UL1  $\Box$ Campo  $30AZ =$  Somma  $(47UL4)$
- Se l'Azienda non è Categoria Operatore 3 (Produttori di Imballaggi)
	- Somma (26UL) <= Somma (23UL) + Somma (24UL)
- Se e solo se il campo 28AZ = No
	- Campo 26AZ / Campo 25AZ =  $15,49 + 0 i1$  20% ERRORE BLOCCANTE: **"La dichiarazione deve riguardare solamente la Carta"**